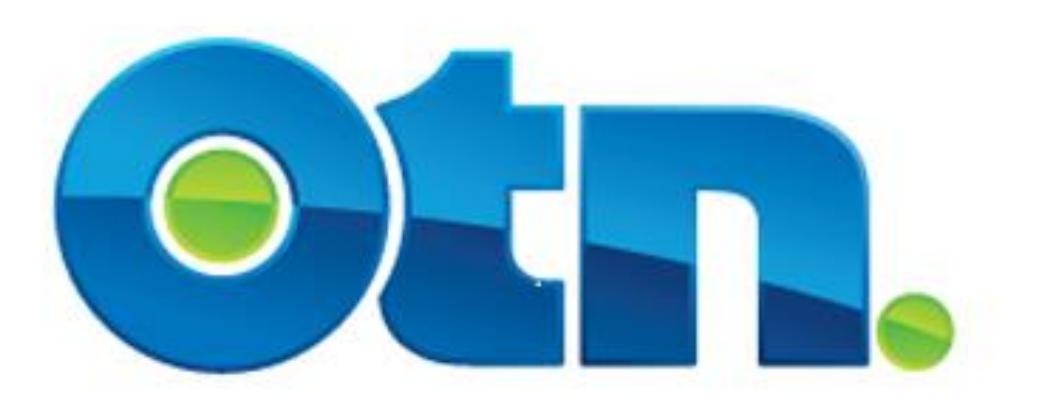

# **How to Schedule a Multipoint Event**

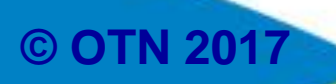

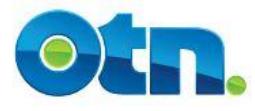

## **Table of Contents:**

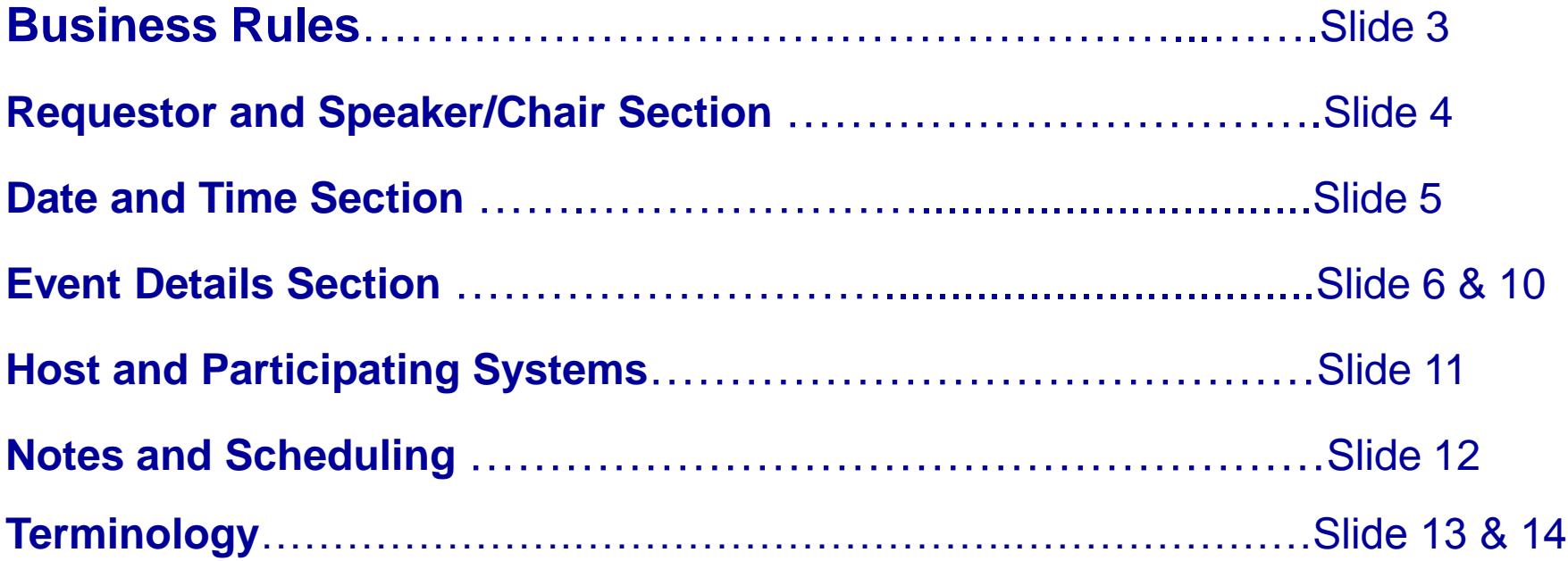

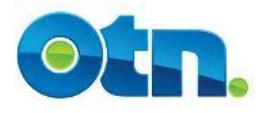

# **Business Rules**

- **You can schedule or modify your multipoint event up to 30 minutes before start time. Restrictions for nonmember and ISDN systems still apply.**
- **You cannot schedule multipoint events to occur outside of OTN's regular business hours, which are 7 am to 7 pm. If you do need to schedule an event outside business hours, please contact the Scheduling Services by dialing 1-866-454-6861.**

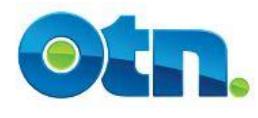

#### **Requestor and Speaker/Chair Section**

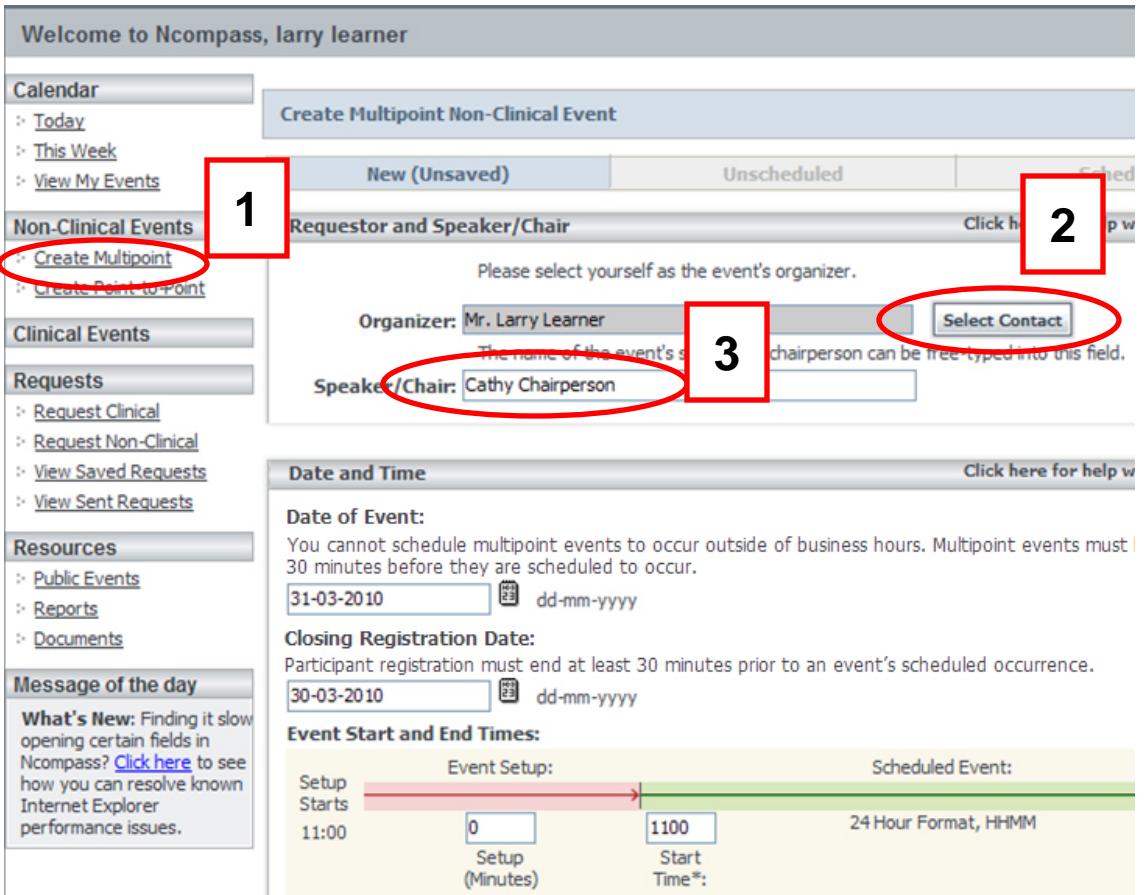

NOTE: Set up time is reserved for pre-event preparations such as connection systems and roll-call

**[1]** In order to create a multipoint event, select "Create Multipoint" from the navigational menu bar under the Non-Clinical Events heading.

**[2]** Select the Organizer by clicking the select contact button and type the first few characters of your last name in the last name field and click search. Select your name from the displayed list. This will now pre-fill the Organizer field.

**[3]** In the Speaker/Chair field, type the presenter's name.

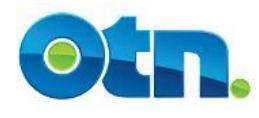

### **Date and Time Section**

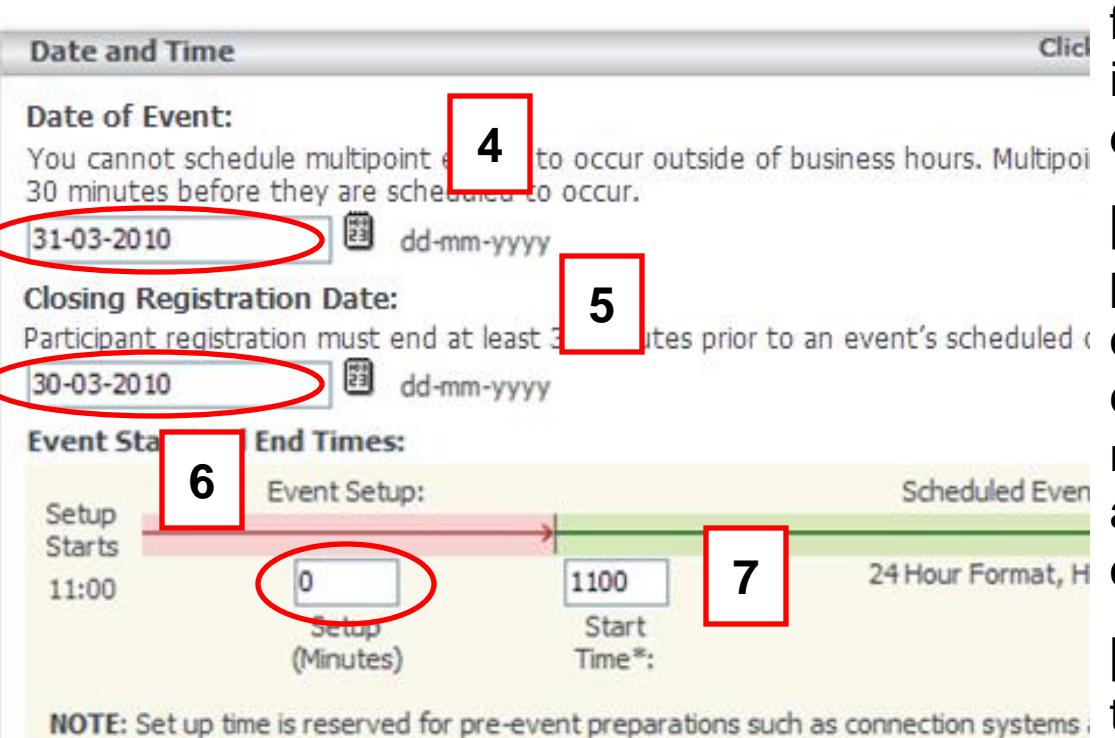

**[4]** Complete the Date of Event field by clicking on the calendar icon and selecting the appropriate date.

**[5]** In the Closing Registration Date provide a date that is no later than one business day prior to the event's scheduled date. This means that participants will not be able to register for the event based on the date you have provided.

**[6]** Input a Set-up time if you intend to begin the session with a roll call.

**[7]** Input a Start and End time using the 24 clock in the Scheduled event fields.

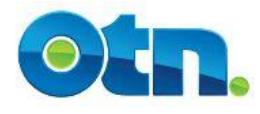

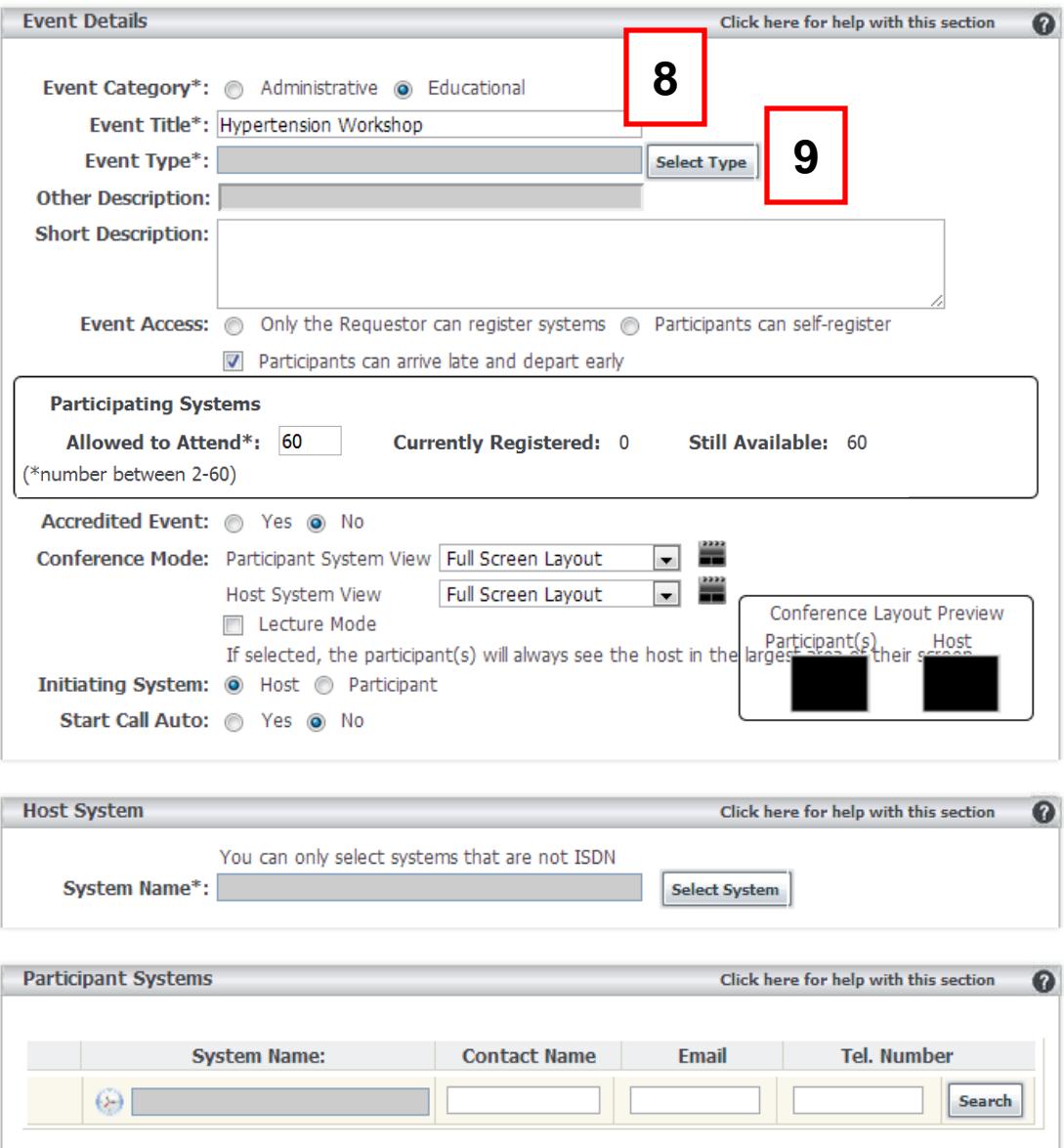

**[8]** Enter the name of the meeting in the Event Title field

**[9]** The "Event Type" field is mandatory and needs to be selected when creating Non-Clinical event. In addition, the Event Type field enhances the Ncompass reports as well as assist potential participants in identifying the type of information that will be covered during the session. The event type selected will be visible on the public events page, my events page, event detail page and your Ncompass calendar. Select the Event Type by pressing the Select Type button.

### **Slide 6**

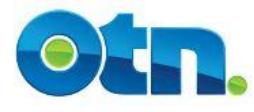

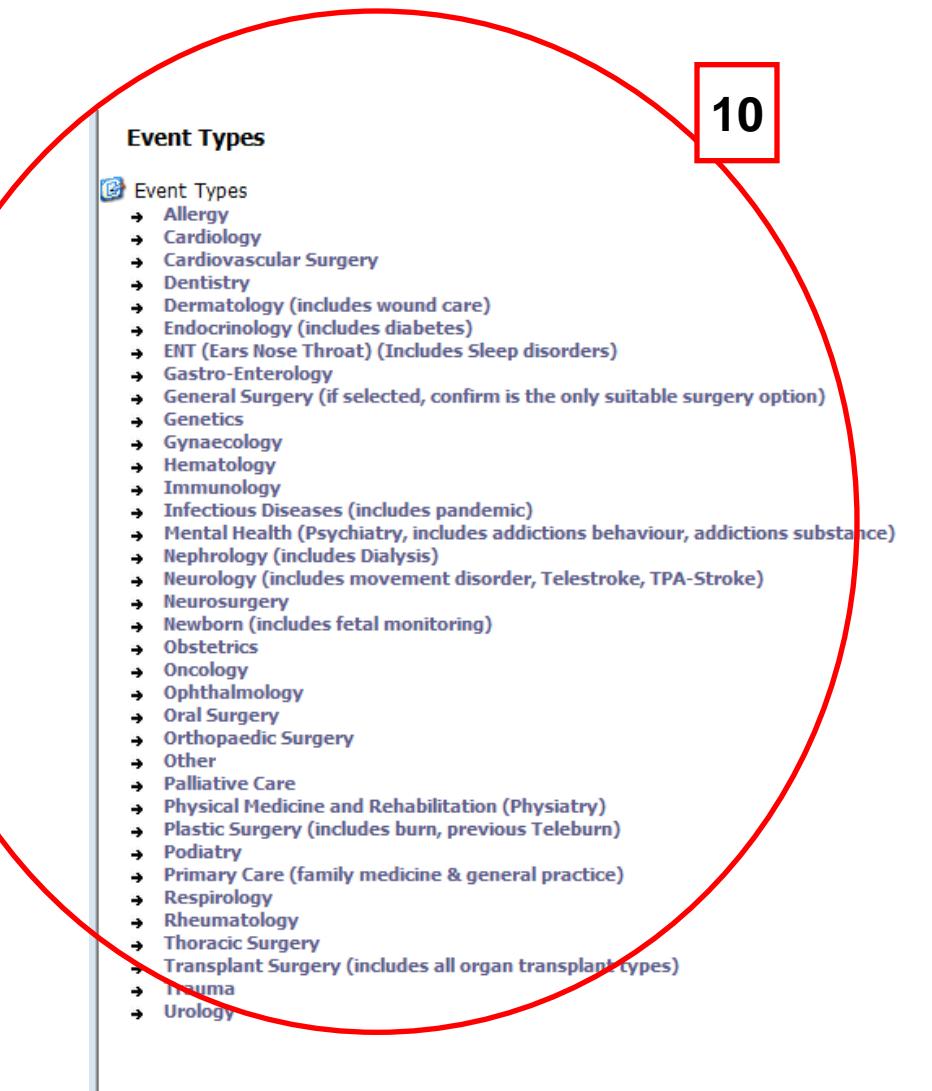

**[10]** After clicking Select Type a listing of Event Types will be made available. Please choose the most appropriate selection from the listing.

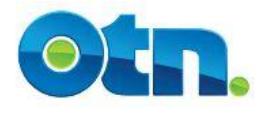

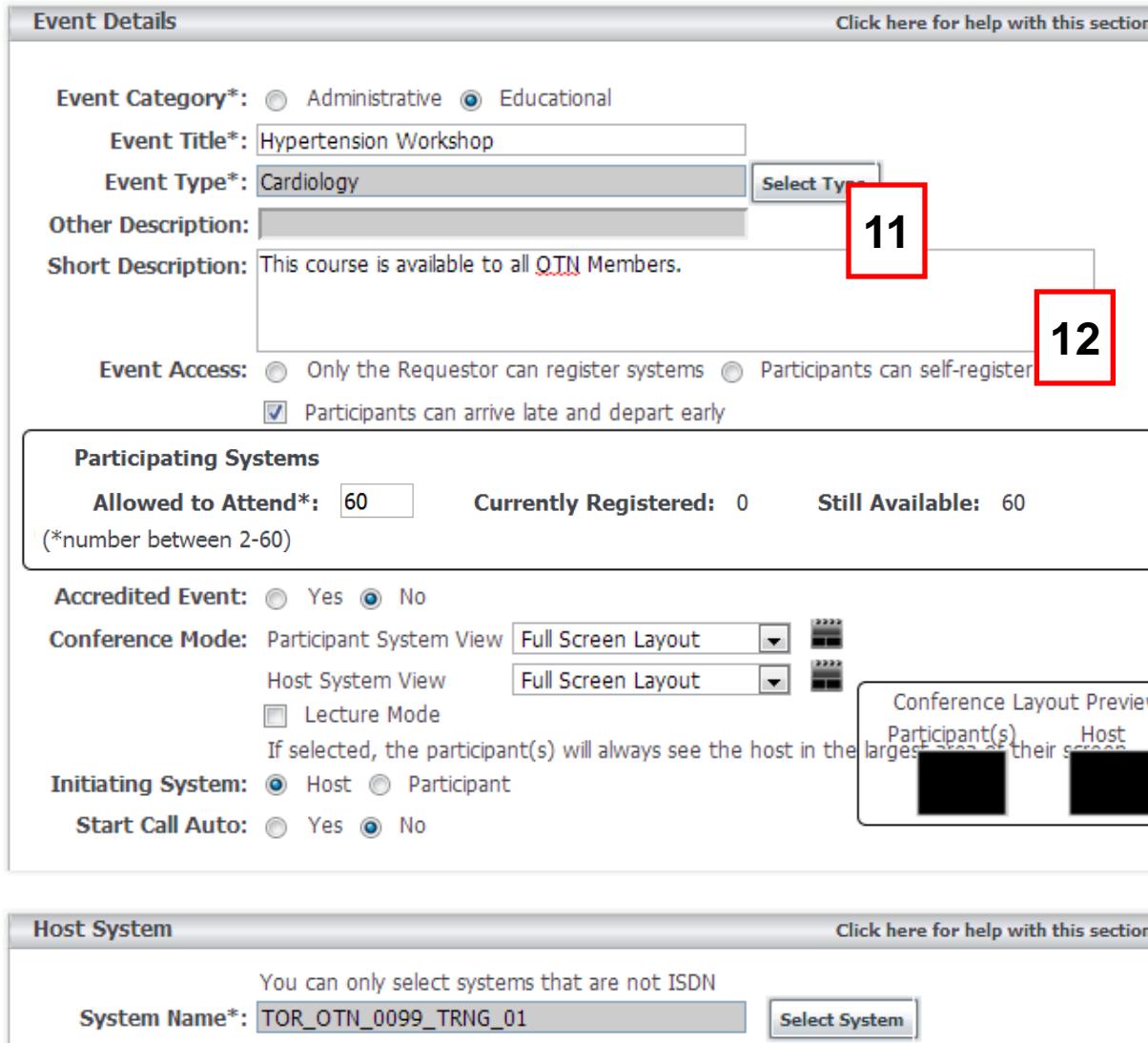

**[11]** Provide details such as the audience who should attend the event. Please note, it is always good to provide as much information as possible .

**Slide 8 [12]** In Event Access, select whether the participants can register or deregister their own systems from your event. The organizer can choose whether or not users can register for an event with a late start and/or early departure time. If you select Only the organizer can register systems, it will be the Host sites responsible to register all systems.

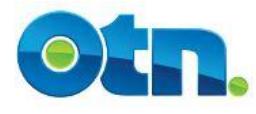

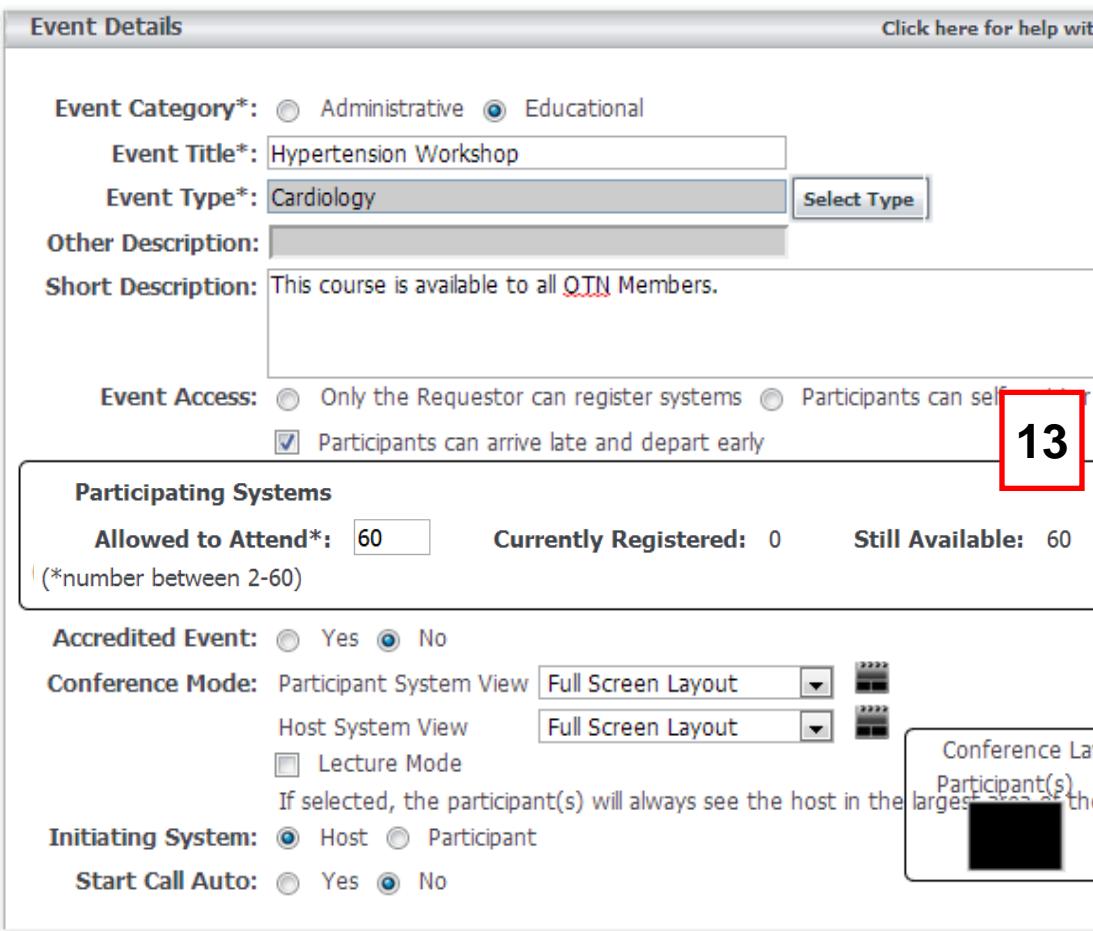

The Participating Systems Section provides three fields that include: Allowed to Attend, Currently Registered and Still Available.

**[13]** The Allowed to Attend field indicates how many participants you would like to include in your event. The default is 60 but you can change this number to be any number as low as 2 or as high as 60. However, if you need more than 60 participants you will need to inform the Contact Centre and have them update the number accordingly

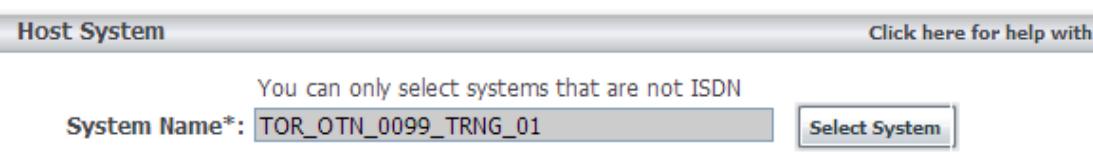

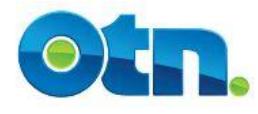

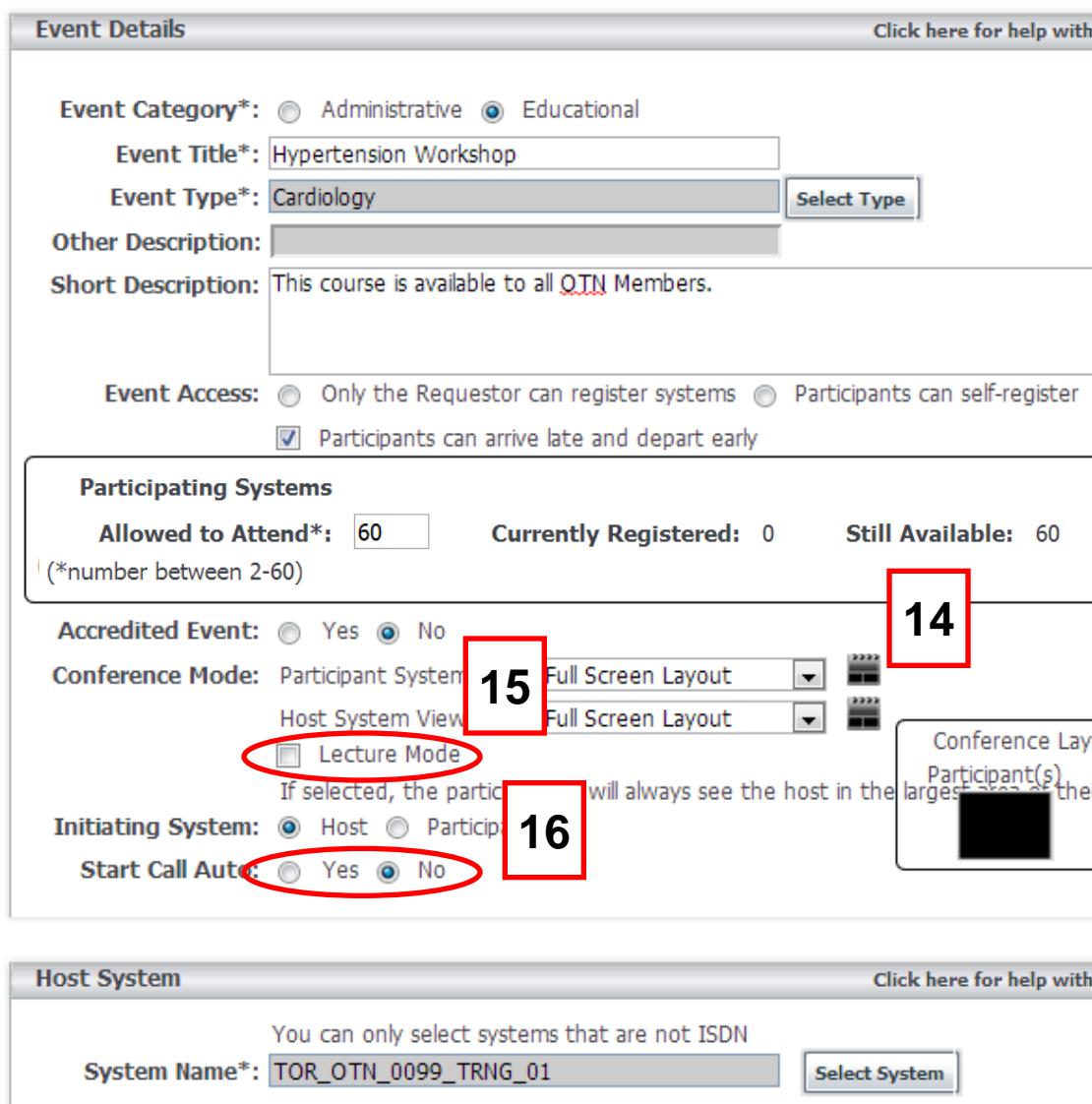

**[14]** In the Conference Mode dropdown menu, select the participants and host layout view for the event.

**[15]** By clicking on the Lecture Mode box, the participant(s) of the event will always view the host in the largest area of their screen depending on the layout previously selected.

**[16]** The auto-initiate feature enables events to start and end automatically without manual intervention. All multipoint events are auto initiated. Therefore, if there are more than two participants attending the event, this field is not relevant.

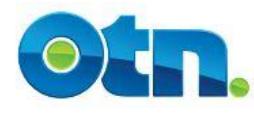

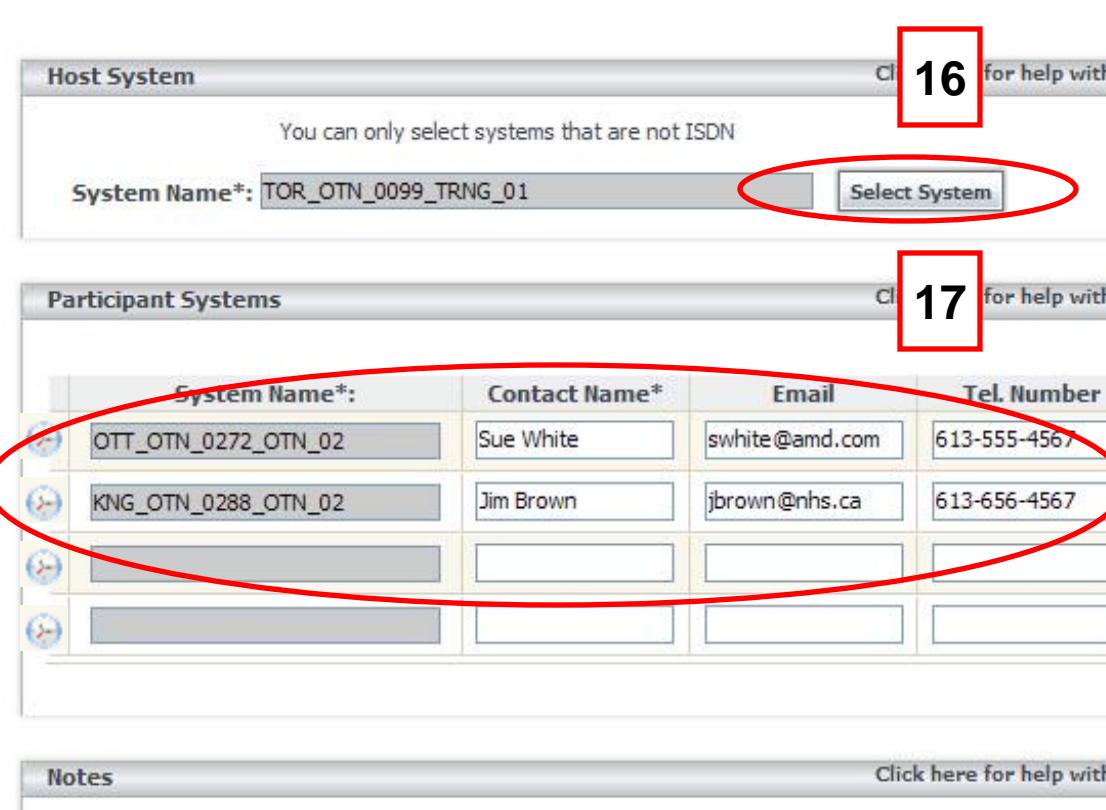

**Notes for All Participants:** 

At the end of this presentation, the audience will learn to:

Reduce their stress levels

Prevent heart disease and stroke

**Host and Participating Systems [15]** Select the host system by clicking on the Select System button. Type the site number in the name field in the search pop-up. Click the search button and select the appropriate system from the list. This action will populate the host's global address.

> **[16]** Select the Participant Systems by clicking on the search button. Select the participant using the same process used when selecting the host. Complete the additional fields that include: Name, Email and Tel. Number of the participants. Add any additional participants by following the same steps. If necessary, you can change the start and end times of individual systems by pressing the circle button next to the system field.

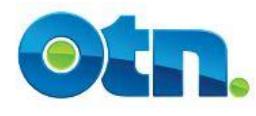

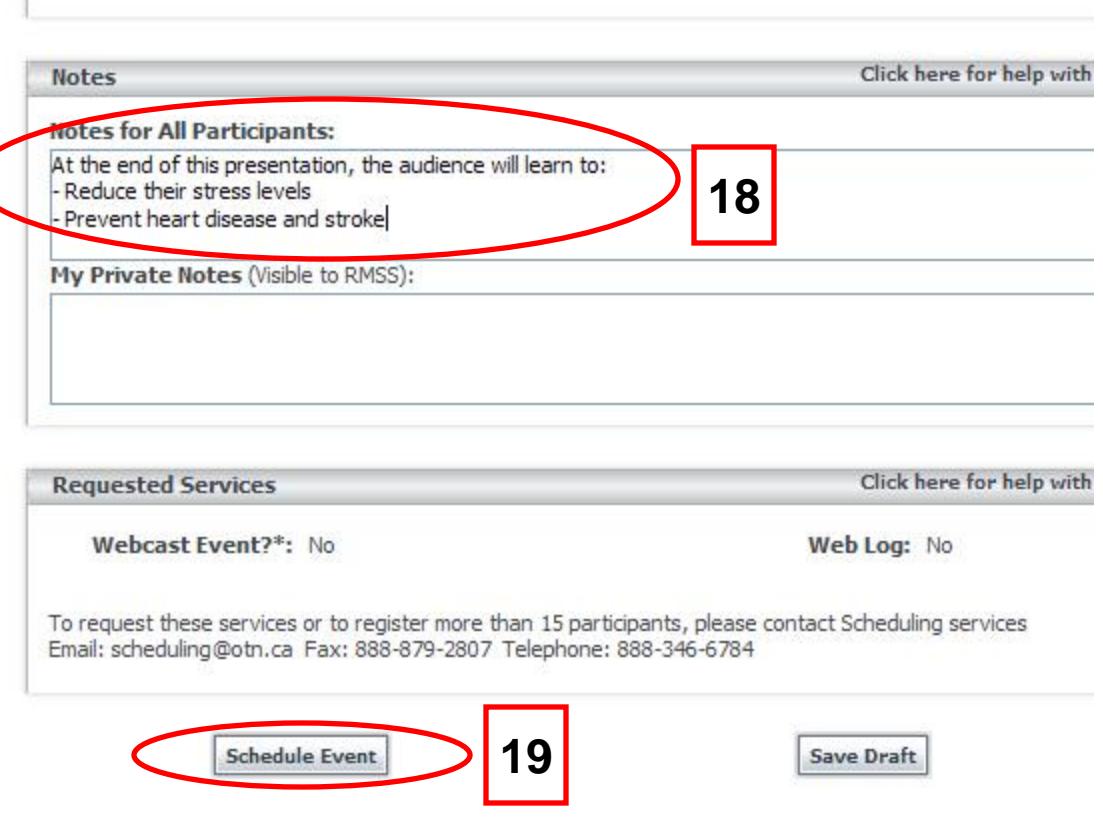

**Notes and Scheduling Table 18, 189 MILLION MOTOR SOLUTION CONTROLS SO AND MCOMPASS provides fields so** you can add notes regarding your event. The Notes section can be viewed by all participants, while "Private Notes" is visible only to you, those attached to your system and to any member of the OTN Scheduling Team. It is important not to provide any identifiable patient information in any fields.

> **[19]** Once you have added all participants, click on the Schedule Event button that is at the bottom of the screen and review the message at the top of the screen for any errors.

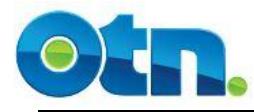

# **Ncompass Terminology**

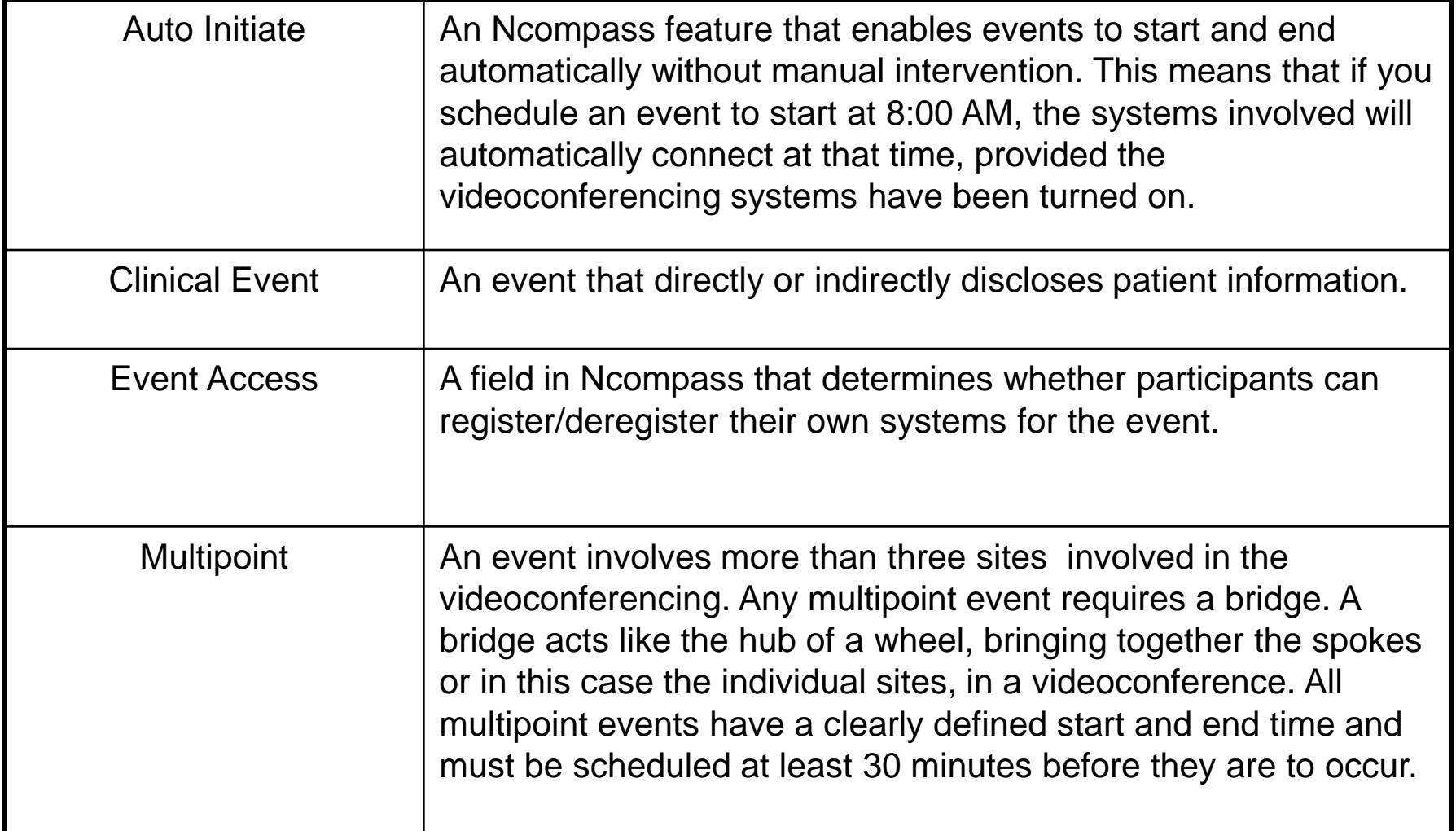

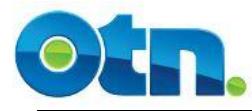

## **Ncompass Terminology**

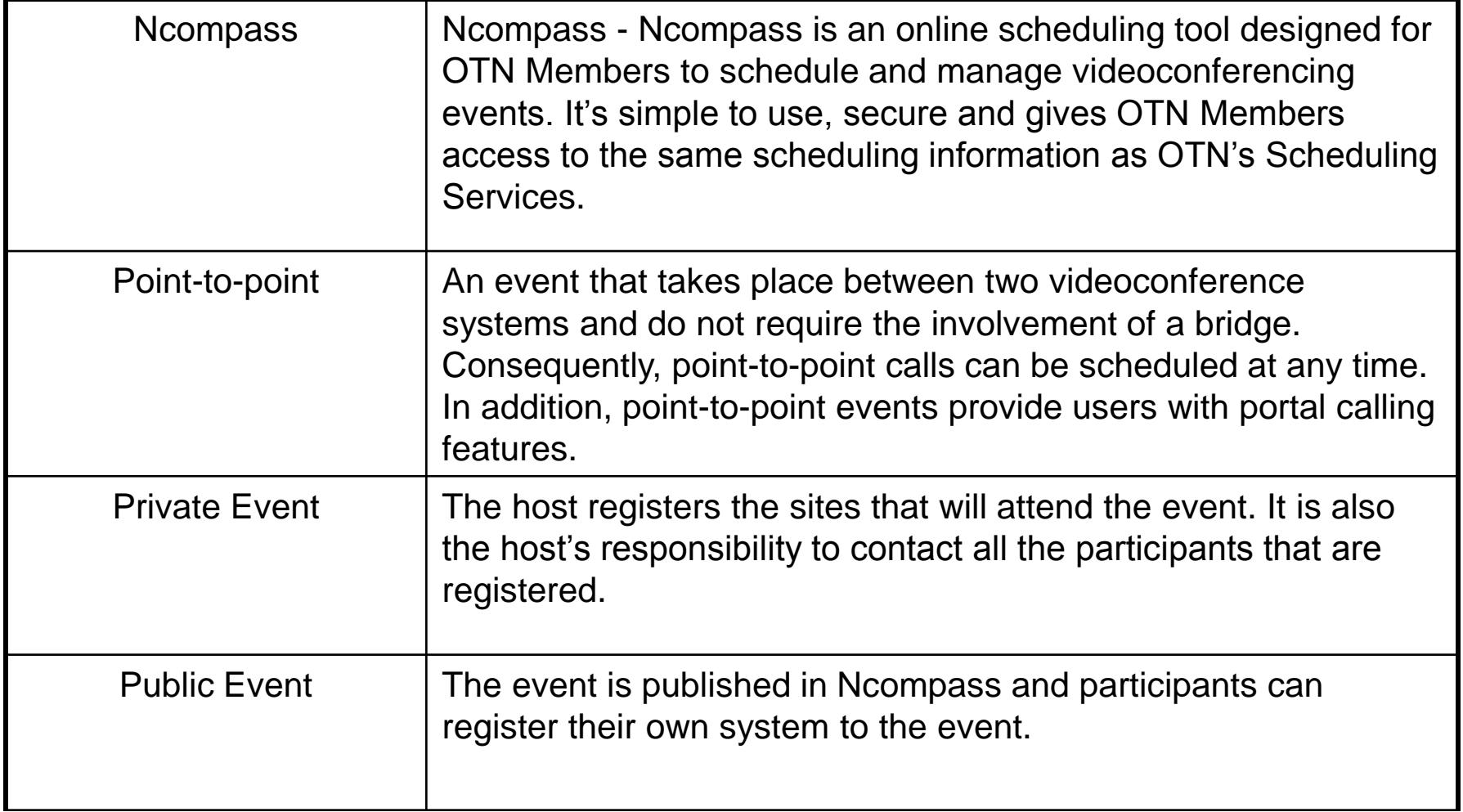